# **Getting Started With Libby. For Tablets & Smartphones.**

**What is Libby?** The Libby app is the new, one-tap reading app built by OverDrive for reading eBooks and listening to audiobooks. You can use the Libby app instead of the OverDrive app. However, if you would like to borrow and watch streaming videos, you will need to continue using the OverDrive app. The Libby app is available for Android (4.4 and up), iOS, and Windows 10 devices. (Not available on Kindle Fire devices. Kindle Fire users must use the OverDrive app.)

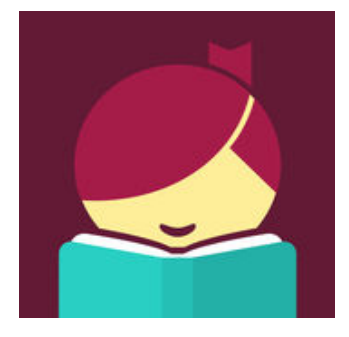

### **What is different about the Libby app?**

- Sign in to multiple libraries, with one or more library cards.
- All your holds and loans are consolidated on a single shelf.
- Keep track of your reading history in the Activity tab.
- By default, your loans will download automatically to your device for offline use.
- If a collection has a title as both an eBook and an audiobook, you will find a handy link on its details page that will take you to the other format.
- If you prefer reading on your Kindle, Libby can send your library book to your Kindle device.
- Positions, bookmarks, and notes are kept in sync across your devices.
- Sample any book with a tap nothing to download or delete.

### **Use the Libby App to Checkout, Read Or Listen to Books on a Mobile Device**

- 1. Install the Libby app from your device's app store. (Apple, Android & Windows 10 devices)
- 2. Open the Libby app. Follow the prompts to find The Ohio Digital Library consortium and sign in with your Clark County Public Library card number (2740000\*\*\*\*\*\*\*\*) and password.
- 3. Search or browse the library's collection for a title to checkout. Select "Borrow" to check out the book. If an item is unavailable, select "Place a Hold." You will then receive an email when the title becomes available to download.
- 4. After tapping "Borrow," a confirmation page appears to confirm the borrowed title. You can tap on the # days to change your borrowing period. Tap "Borrow!" to complete the checkout.
- 5. Tap "Open Book" to begin reading or listening to the book, "Keep Browsing" to borrow more items or "Go to Shelf" to view all your checkouts. (Note: By default, borrowed titles are downloaded to the Libby app automatically when you're connected to Wi-Fi, so you can read them when you're offline.)

## **Navigating the Libby App**

#### **In the Footer:**

- Tap **Library** to open the library's collection.
- Tap **Shelf** to view your Loans, Holds, Tags, and Activity.
- Tap the **Title Circle** to open the title you were most recently reading.

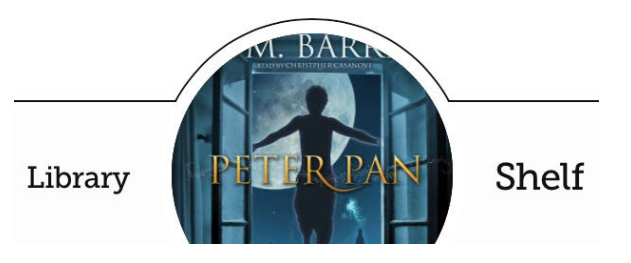

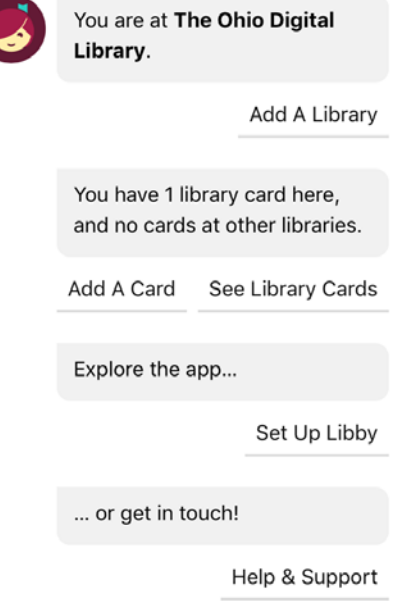

#### **In the Menu:**

- Tap **Add A Library** to find another library.
- Tap **Add A Card** to add a library card number.
- Tap **See Library Cards** to view your library cards, loan and hold limits, rename cards, and unlink or relink cards.
- Tap **Set Up Libby** to view your download settings, select your preferred reading devices, edit holds information, link another device, and more.
- Tap **Help & Support** to contact support, suggest an idea, or answer a quick survey.

## **Frequently Asked Questions**

**How to return eBooks/audiobooks early?** Select "Shelf" in the footer navigation. Tap the book cover. Tap "Return Title to Library." Tap "Return!"

**How to renew eBooks/audiobooks early?** Select "Shelf" in the footer navigation. Tap the book cover. Tap "Renew Loan" if it is available to be renewed. The option to renew will be available three days before the title is set to expire.

**How to transfer eBooks to my Kindle devices?** Select "Shelf" in the footer navigation. Tap the book cover. Tap "Send to Device." Tap the "Send" button next to Kindle. Select "Get library book" button. Enter your Amazon account email and password to access your account, if not already signed in. Use the drop-down menu to select which Kindle device to deliver the book. Select "Continue." The book will automatically transfer itself to your preferred Kindle device. Tap "Close" to go back to Libby app.